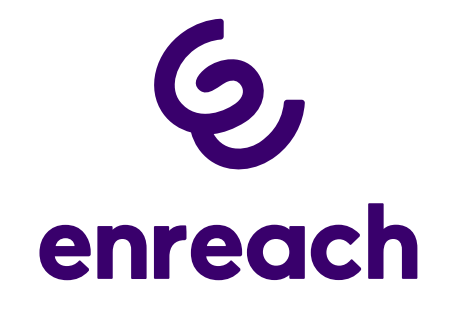

# Enreach Meetings User Documentation

As of: March 2020

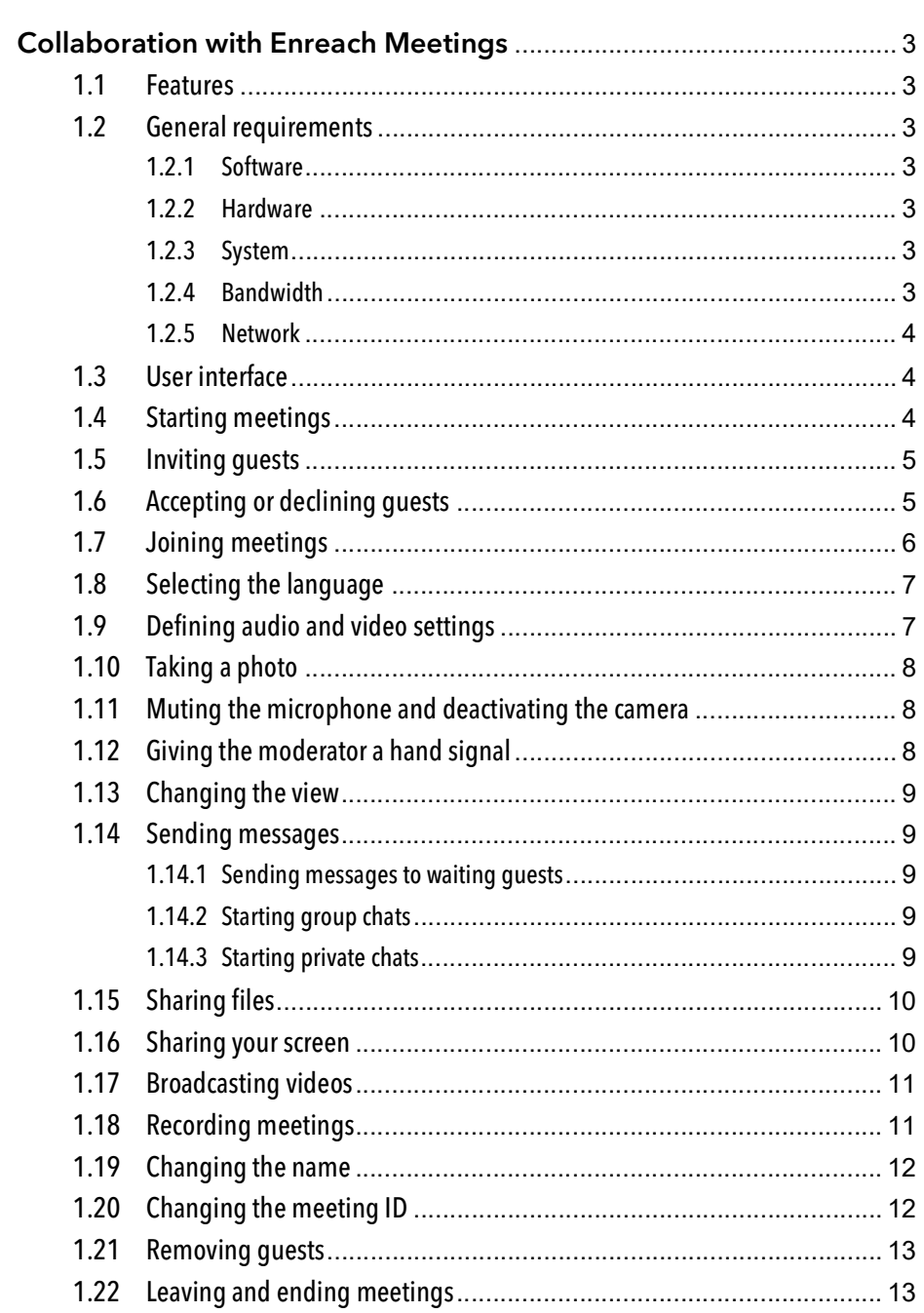

# <span id="page-2-0"></span>**Collaboration with Enreach** Meetings

With Enreach Meetings you can start your online meeting directly from the browser without having to download additional software. Enreach Meetings take place in a virtual meeting room and are started and controlled by a host. Guest participants simply follow the link in the invitation email or dial-in via phone.

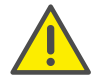

When saving and processing personal data, observe the respective applicable legal data protection regulations.

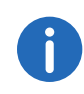

If the host loses the connection to Enreach Meetings, e.g. because his internet connection has been interrupted, he has 30 seconds to log in again and continue the meeting. All participants will be informed about this situation. If the host does not log in again within this period, the guests must log in again.

### <span id="page-2-1"></span>1.1 Features

Enreach Meetings offers the following features:

- Online video conferences
- Online chat
- **Screensharing**
- **•** File sharing
- Record meeting (only Enreach Meetings Pro add-on)
- Broadcast video (only Enreach Meetings Pro add-on)
- Dial-in via phone (only Enreach Meetings Pro add-on)

### <span id="page-2-2"></span>1.2 General requirements

### <span id="page-2-3"></span>1.2.1 Software

- Desktop: Google Chrome or Edge Chromium from version 72, Mozilla Firefox from version 65 or Apple Safari from version 13
- Mobile: Google Chrome from version 72 or Apple Safari from version 13

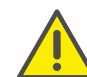

It is not recommended to use Enreach Meetings via mobile data connection because of high data consumption.

### <span id="page-2-4"></span>1.2.2 Hardware

- CPU: 2.0 GHz dual-core intel core i5 or faster
- RAM: min. 4 GB physical RAM, 2 GB of it free
- HDD: 1 GB or more

### <span id="page-2-5"></span>1.2.3 System

**Internet connection: Fixed line broadband connection or mobile** broadband connection (LTE)

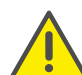

It is not recommended to use Enreach Meetings via mobile data connection because of high data consumption.

- Audio output/microphone: Built-in, USB or Bluetooth speaker and microphone or headset
- Camera: Built-in or USB webcam (optional HD)

### <span id="page-2-6"></span>1.2.4 Bandwidth

- Standard video quality (960 x 480) =  $>$  3 Mbps (upload/download) for optimal experience
- Low video quality  $(360 \times 180)$  => 1 Mbps (upload/download) for optimal experience

### <span id="page-3-0"></span>1.2.5 Network

Enreach Meetings uses WebRTC technology. For successful transmission, free access to the remote stations listed in the table must be guaranteed. Firewalls must be configured accordingly. Please contact your administrator for further information.

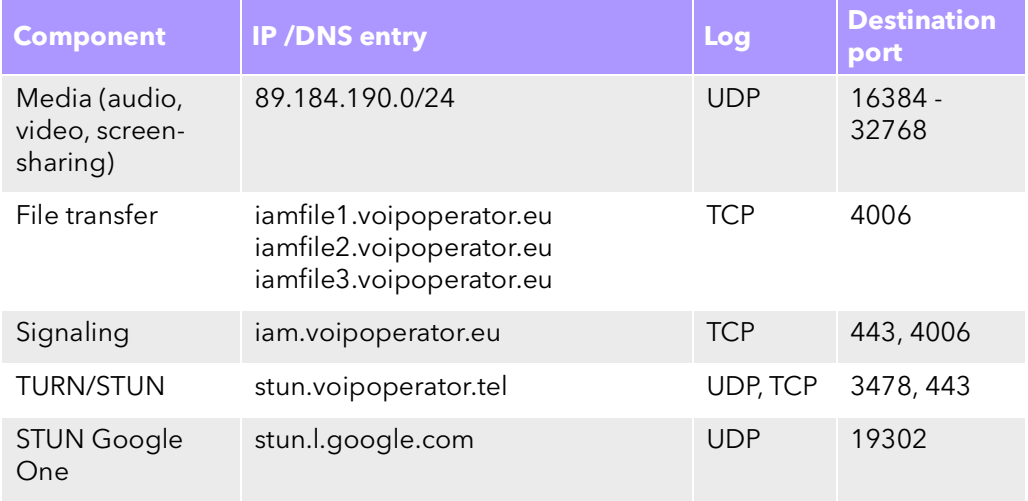

### <span id="page-3-1"></span>1.3 User interface

The Enreach Meetings user interface is divided into two sections: On the left side you can see the other participants, on the right various settings are available.

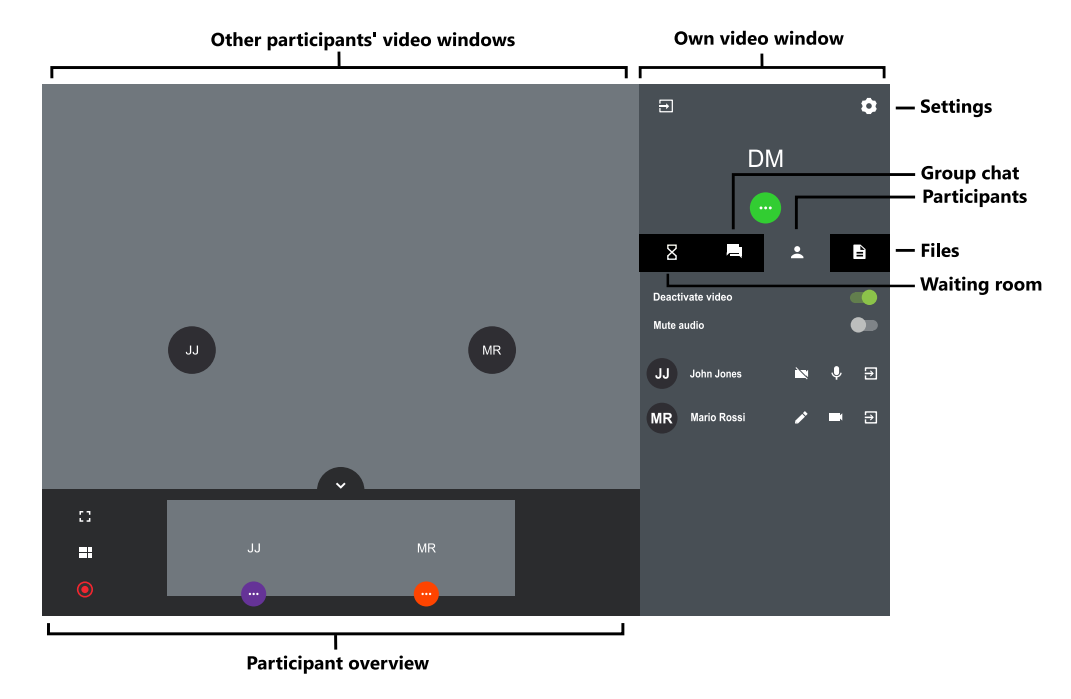

### <span id="page-3-2"></span>1.4 Starting meetings

You can start meetings via browser, for example.

#### To start a meeting

- 1 Enter the following address to your browser: <https://meetings.enreach.com>
	- $\checkmark$  The Enreach Meetings login page appears.
- 2 Click on "Sign in as a host", if applicable.
- 3 Enter the login data you received from your administrator.
- 4 Click on "LOGIN".
	- $\checkmark$  An empty meeting room appears.

# <span id="page-4-0"></span>1.5 Inviting guests

You can invite guests before or during a meeting. In addition, you can send a calendar entry before a meeting, which is stored in your and your guests' default calendar program. The maximum number of participants is determined by your Enreach Meetings license. Please contact your administrator for further information.

### To invite guests via email

- 1 Start a meeting.
- 2 In an empty meeting room, click on "INVITE GUESTS".
- 3 In the line of the appropriate option, click on  $\Gamma$ 
	- $\checkmark$  The link is copied to your clipboard.
- 4 Send the automatically generated link with the meeting ID via e-mail to the appropriate people.

#### To send a calendar entry

- 1 In an empty meeting room, click on "CALENDAR".  $\checkmark$  An input field appears.
- 2 Enter a subject for the meeting.
- 3 Select the date and time.
- 4 Click on "DOWNLOAD .ICS".
	- $\checkmark$  The file is downloaded and stored in your browser download directory.
- **5** Open the file.
	- $\checkmark$  A window appears in your default calendar program.
- 6 Send the calendar entry with meeting link, meeting ID and dial-in numbers via email to the appropriate people.
	- $\checkmark$  Once the recipients have confirmed the meeting request, the calendar entry is saved in their calendar.

You can also save the calendar entry first in your calendar program and send it later.

### To add guests during a meeting

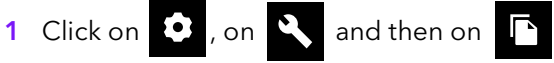

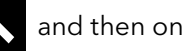

 $\checkmark$  The link is copied to your clipboard.

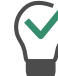

Under this menu item you can see the current and maximum number of participants for your meeting.

2 Send the automatically generated link with the meeting ID via e-mail to the appropriate guests.

## <span id="page-4-1"></span>1.6 Accepting or declining guests

Every meeting room has a waiting room every guest can access after entering the meeting ID. As a host, you can accept or decline the participation of guests.

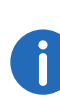

While guests test your microphone, audio, and camera settings, they can lock their video camera or microphone. As a host, you can recognize this by the color of the symbols under the name of a guest: green = activated, red = deactivated.

As soon as the first guest is accepted and attends the meeting, the room is activated and the participants can communicate with each other.

#### To accept or decline a guest

- 1 Click on  $\mathbf{X}$  to enter the waiting room.
	- $\checkmark$  The list of all guests appears.
- 2 Click on "ACCEPT" to accept the quest's participation.
	- $\checkmark$  The quest attends the meeting.
- 3 Click on "DECLINE" to decline the quest's participation.
	- $\checkmark$  The quest receives a notification that you have declined the participation, but can request your participation again at any time.

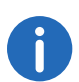

Move the "Automatically accept" button to the right (green) to automatically allow all guests to join a meeting.

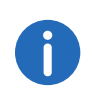

If a red connection strength icon appears in the video window of a guest, the guest has problems with the connection to Enreach Meetings.

See also section [Leaving and ending meetings](#page-12-1), Seite 13.

### <span id="page-5-0"></span>1.7 Joining meetings

You can join meetings via email link, dial-in number or the Enreach Meetings login page.

Additionally, you can dial in to the meeting.

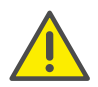

It is not recommended to use Enreach Meetings via mobile data connection because of high data consumption.

### To join a meeting

1 Click on the link you have received via email or enter the following address to your browser:

<https://meetings.enreach.com>

or

enter via phone the dial-in number for your country.

- $\checkmark$  With a click on the link, the Enreach Meetings website appears.
- $\checkmark$  When you dial in, a phone announcement guides you through the login process.

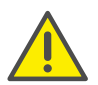

If you have entered the meeting ID incorrectly 3 times, the call is terminated. You can start the dial-up again.

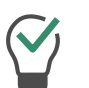

For dial-in without One-Click, enter the meeting ID via DTMF. For this purpose the key tones must be activated on your device.

- 2 Click on the flag symbol to select the language for your web interface, if applicable.
- 3 Click on "Join as a Guest", if applicable.
- 4 Enter the meeting ID, if applicable.
- 5 Enter a name and select a color.
- <span id="page-5-1"></span>**6** Define your audio and video settings.

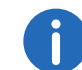

You may need to allow Enreach Meetings access to camera and microphone in your browser settings.

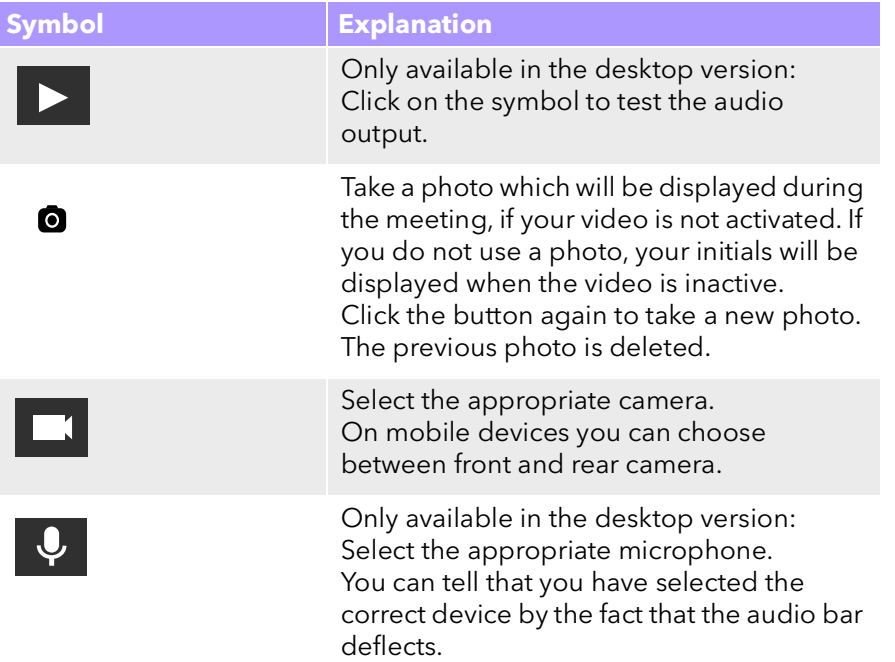

#### **Collaboration with Enreach Meetings** Selecting the language 7 and 200 million and 200 million and 200 million and 200 million and 200 million and 200 million and 200 million and 200 million and 200 million and 200 million

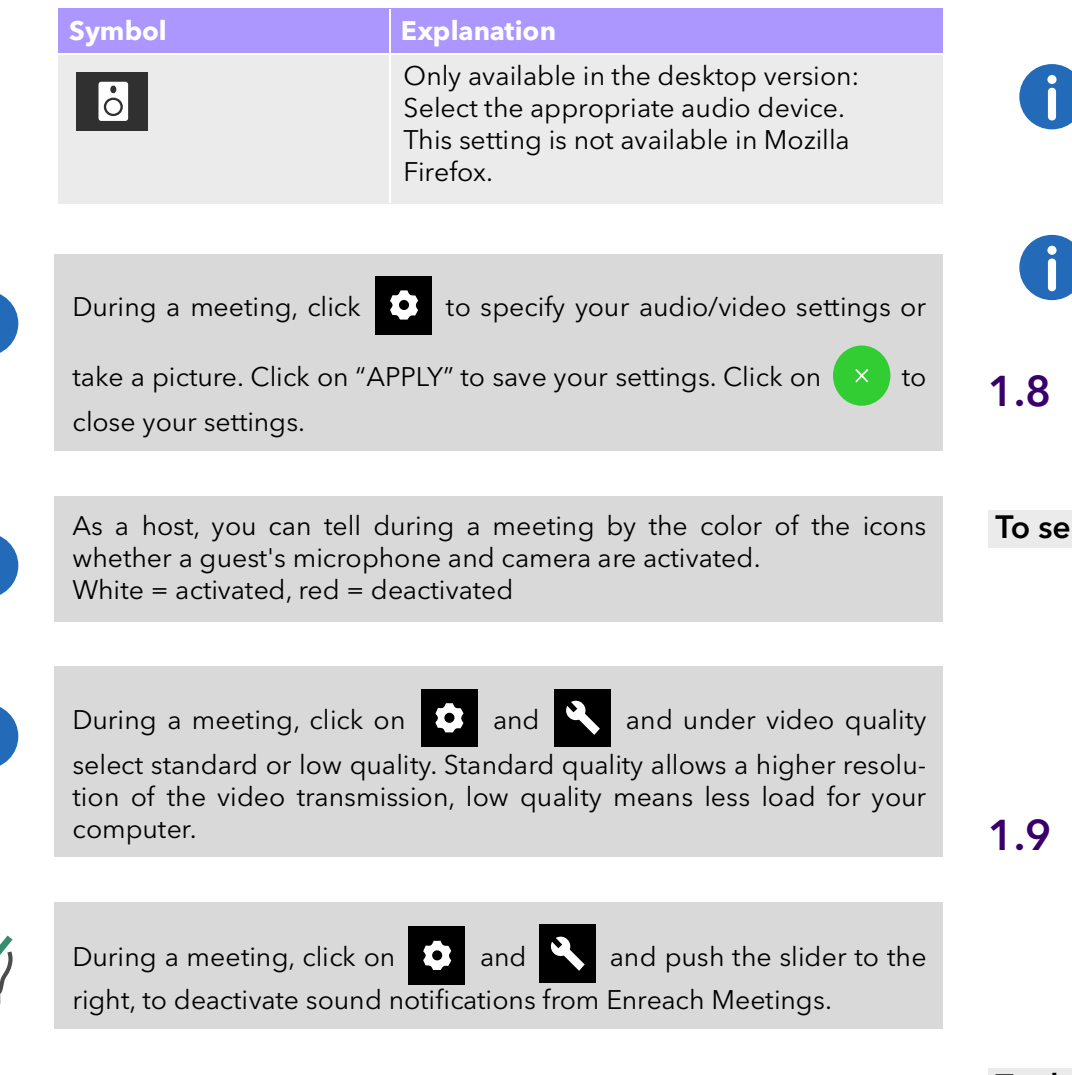

- 7 Click on "GO TO meeting".
	- $\checkmark$  The host receives a request for your participation. As soon as your participation has been confirmed you will be entering the meeting room.
	- $\checkmark$  A request may appear to let Enreach Meetings access your microphone and camera settings.

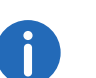

If you have been removed from the meeting by the host, you can request to attend again by clicking on the meeting link in the email and/or entering the meeting ID.

Click on  $\overline{R}$  to display the list of all guests. The host is marked accordingly.

# <span id="page-6-0"></span>1.8 Selecting the language

You can choose between different languages for the web interface.

#### To select the language

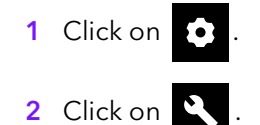

3 Click on the flag symbol.

# <span id="page-6-1"></span>1.9 Defining audio and video settings

As a guest, you can set your microphone, audio, and camera settings before a meeting, see section 1.7 **[Joining meetings](#page-5-0)**, Seite 6.

You can edit the settings at any time in Enreach Meetings or define them initially as host.

### To define your audio and video settings

1 Click on  $\bullet$ 

See step [Define your audio and video settings.](#page-5-1), Seite 6.

### <span id="page-7-0"></span>1.10 Taking a photo

As a guest, you can set your microphone, audio, and camera settings before a meeting, see section 1.7 [Joining meetings](#page-5-0), Seite 6.

You can take a photo which will be displayed during the meeting, if your video is not activated. If you do not use a photo, your initials will be displayed when the video is inactive.

#### To take a photo

1 Click on  $\bullet$ 

See step [Define your audio and video settings.](#page-5-1), Seite 6.

### <span id="page-7-1"></span>1.11 Muting the microphone and deactivating the camera

You can mute your microphone and deactivate your camera at any time. As a host, you can also deactivate the audio and video transmission of your guests. As a guest, you can call the host's attention to you so that he can reactivate your audio and video transmission, see also [Giving the](#page-7-2) [moderator a hand signal](#page-7-2), Seite 8.

#### To mute your microphone and deactivate your camera

1 In your video window click on

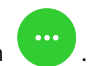

- 2 Click on  $\blacklozenge$  to mute the microphone.
	- $\checkmark$  The icon is crossed out and the other meeting participants can no longer hear you.
- 3 Click on  $\blacksquare$  to deactivate your camera.
	- $\checkmark$  The icon is crossed out and the other meeting participants can no longer see you.

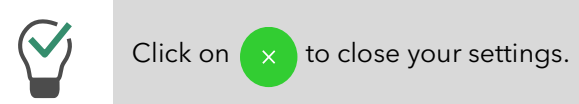

#### To deactivate the audio and video settings of a guest

- 1 In the video window of the appropriate quest click on
- 2 Click on  $\blacklozenge$  to mute the microphone.  $\checkmark$  The symbol appears in red and the quest can no longer be heard.
- 3 Click on **the t** to deactivate your camera.  $\checkmark$  The symbol appears in red and the quest is no longer visible.

#### To deactivate the audio and video settings of all guests

- 1 Click on
	- $\checkmark$  The list of all quests appears.
- 2 Move the "Stop video from quests" or "Mute the sound of quests" switch to the right (green) to deactivate the camera or microphone of all guests.

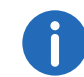

If a switch is set to yellow, the microphone or camera are not deactivated for all guests.

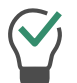

Slide the switches to the left (grey) to reactivate the camera and microphone of all guests.

### <span id="page-7-2"></span>1.12 Giving the moderator a hand signal

You can call the host's attention, e. g. if he or she has deactivated your audio and/or video settings.

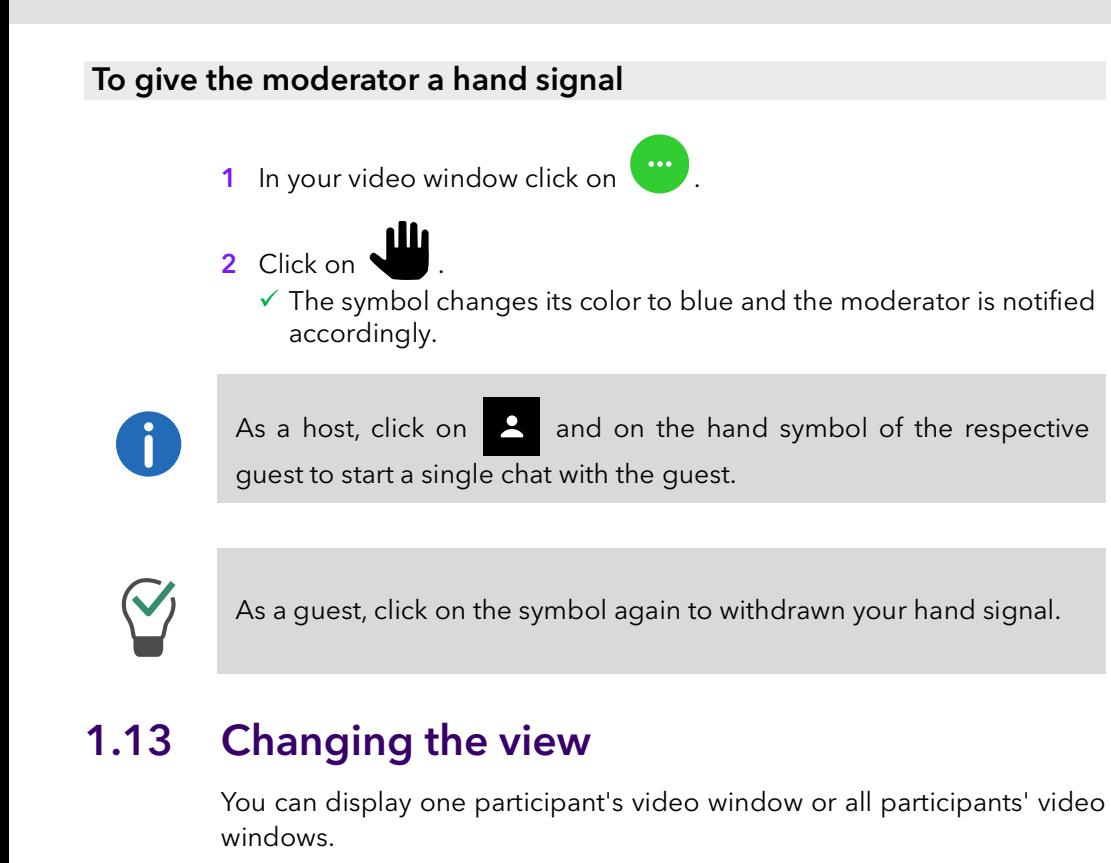

### <span id="page-8-0"></span>To change the view

- 1 Click on  $\checkmark$  The video windows of all participants appear.
- 2 Click on  $\overline{11}$  to display all video windows at the same time in the maximum size.

or

click on a participant's video window to display it in its maximum size.

### <span id="page-8-1"></span>1.14 Sending messages

You can send messages to all participants or only to certain participants.

## <span id="page-8-2"></span>1.14.1 Sending messages to waiting guests

As a host, you can also send messages to the waiting room that can be read by guests who have not yet been accepted to the meeting.

### To send a message to waiting guests

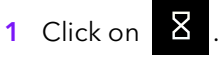

- 2 Enter your text to the chat window.
	- $\checkmark$  The messages can only be read by the waiting guests, not by the meeting participants.

### <span id="page-8-3"></span>1.14.2 Starting group chats

During the meeting all participants can use the group chat function in the meeting room.

### To start a group chat

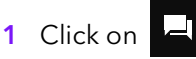

2 Enter your text to the chat window.

The group chat window provides additional information about the meeting history, such as adding guests and starting and stopping audio and video recordings.

### <span id="page-8-4"></span>1.14.3 Starting private chats

During the meeting, all participants can start a private chat with any other guest or the host.

### To start a private chat

1 In the video window of the corresponding participant, click on

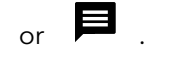

- 2 Click on  $\blacksquare$ , if applicable.
- **3** Enter your text to the chat window.

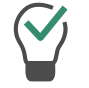

Under the video window of the appropriate quest, click on  $\begin{bmatrix} \cdots \\ \cdots \end{bmatrix}$  to display a chat at any time.

# <span id="page-9-0"></span>1.15 Sharing files

You can upload files to the meeting room to share them with other participants and download other participants' files.

### To share a file

- 1 Drag the corresponding files into the Enreach Meetings window in your browser.
- 2 Click on "Upload".
- 3 Click on  $\epsilon$  and then on the download a file.

Click on  $\left\{ \right. \times$  to delete a file.

Click on  $\left| \begin{array}{c} \frac{1}{2} \\ \frac{1}{2} \end{array} \right|$  to display the list of all uploaded files.

### <span id="page-9-1"></span>1.16 Sharing your screen

You can show the other participants your entire screen or individual applications.

As a guest, you must request screen sharing from the host. As a host, you must confirm screen sharing for guests before they can use the feature.

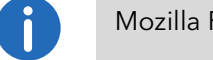

Mozilla Firefox currently only supports full screen sharing.

#### To share your screen or an application

1 In your video window click on

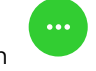

- 2 Click on  $\blacksquare$ 
	- $\checkmark$  The host may receive a request that you want to share your screen or an application.

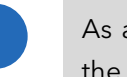

As a host, click on  $\Box$  and "ALLOW" to confirm screen sharing for the appropriate guest.

3 Click on "SHARE SCREEN" to share your entire screen or a single application window.

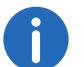

If you use Mozilla Firefox, you can only share your entire screen.

- 4 Click on "Share".  $\checkmark$  The other meeting participants can see your shared content.
- 5 Click on  $\begin{array}{|c|c|c|c|c|}\hline \textbf{5} & \textbf{C} & \textbf{C} & \textbf{C} \\ \hline \end{array}$  to display a participant's shared screen in full screen mode and  $\begin{array}{|c|c|} \hline \text{if} & \text{to exit full screen mode.} \hline \end{array}$
- 6 Click on  $\mathcal{R}$  to stop screen sharing. As a host, you can also stop guest screen sharing.

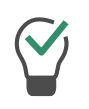

Click on  $\sim$  to open the participant overview and switch between the shared screen and the participants' video windows.

# <span id="page-10-0"></span>1.17 Broadcasting videos

You can broadcast videos via Enreach Meetings. As a guest, you must request video broadcasting from the host. As a host, you must confirm video broadcasting for guests before they can use the feature.

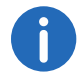

This feature is only available with the Enreach Meetings Pro add-on.

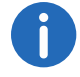

Apple Safari does not currently support video broadcasting.

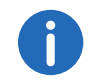

In general, you can broadcast videos in .WEBM, .mp4 and .mov format. The supported file formats depend on your browser.

### To broadcast a video

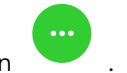

- 1 In your video window click on
- 2 Click on  $\blacksquare$

 $\checkmark$  The moderator may receive a request that you want to broadcast a video.

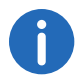

for the appropriate guest.

As a host, click on  $\Box$  and "ALLOW" to confirm video broadcasting

- 3 Click on "BROADCAST VIDEO".
- 4 Select a video from your file system.  $\checkmark$  The video is displayed to all meeting participants.

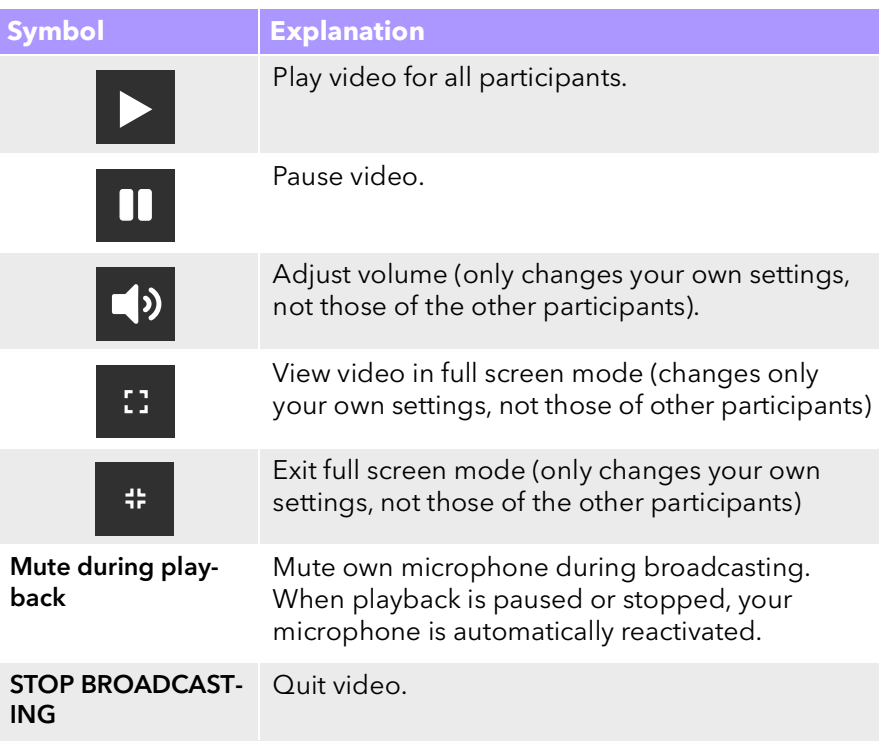

### <span id="page-10-1"></span>1.18 Recording meetings

As a host, you can record the audio and video transmission of a meeting. All guests are notified of the recording.

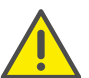

When saving and processing personal data, observe the respective applicable legal data protection regulations.

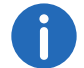

This feature is only available with the Enreach Meetings Pro add-on.

All participants are notified about the recording via an acoustic signal and an entry in the group chat window.

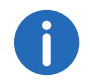

The recordings are saved in .WEBM format. You can play the format e.g. via Google Chrome or VLC media player.

#### To record a meeting

1 Click on

 $\checkmark$  The video windows of all participants appear.

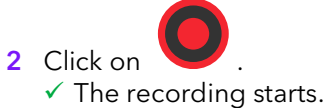

- 3 Click on to stop recording.
	- $\checkmark$  The file is downloaded and stored in your browser download directory.

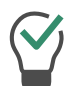

Drag and drop the file from the directory into an empty browser tab to play it in Google Chrome. Drag the file into the Enreach Meetings browser tab to share the recording with the meeting guests.

### <span id="page-11-0"></span>1.19 Changing the name

You can change your participant name in Enreach Meetings. As a host, you can also change the names of your guests.

#### To change your participant name

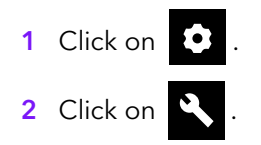

3 Under "name" enter the appropriate name.

#### To change a guest's participant name

- 1 Click on  $\checkmark$  The list of all quests appears.
- 2 Move the mouse pointer over the appropriate guest and click on the pencil symbol.
- **3** Enter the appropriate name.

### <span id="page-11-1"></span>1.20 Changing the meeting ID

When a meeting is started, a random ID is generated so that only invited persons have access. As a host, you can have the meeting ID regenerated during a meeting.

#### To change the meeting ID

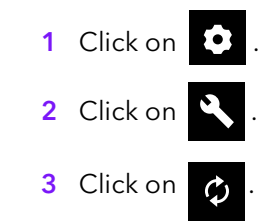

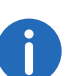

Alternatively, you can enter a name for the meeting. With this name guests still reach the meeting, even if the ID has changed. This feature is only available with the Enreach Meetings Pro add-on.

4 Confirm with "OK".

 $\checkmark$  The meeting ID has been changed. Guests can no longer reach the meeting with the previous ID or link.

5 Click on "Copy room link" or "Copy dial-in link" and send the link via email to the appropriate people.

## <span id="page-12-0"></span>1.21 Removing guests

As a host, you can remove individual or all guests from the meeting.

#### To remove a guest from a meeting

- 1 As a host, click on the video window of a quest
- 2 Click on  $\Box$ .
	- $\checkmark$  A text appears.
- 3 Enter the a reason.
- 4 Click on "Send".
	- $\checkmark$  The quest receives a notification with your reasons.

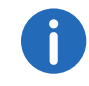

The guest can ask for participation again at any time.

### To remove all guests from a meeting

- 1 In your video window, click on  $\left(\begin{array}{cc} 0 & \cdots \end{array}\right)$ .
- 2 Click on  $\bullet$  .
- 3 Confirm the query with "Yes".
	- $\checkmark$  All guests are removed and all shared files and the chat history is deleted.
	- $\checkmark$  The meeting is still started and the guests can join again with the same ID.

# <span id="page-12-1"></span>1.22 Leaving and ending meetings

You can leave a meeting at any time. As a host, you end the meeting with this action.

### To leave or end a meeting

 $\ddot{\phantom{a}}$ 

- 1 Click on  $\overline{2}$
- 2 Confirm the query with "Yes".
	- $\checkmark$  When you leave a meeting as a host, all guests are removed and all shared files and chat history are deleted.
	- $\checkmark$  Enreach Meetings logs you out and redirects you to the login page.

If you do not end the meeting via Enreach Meetings, but only close the browser, the files are retained. The next time you log in, you will be asked whether you want to keep or delete the files.